**「令和5年度 新事業展開テイクオフ支援補助金(第2期)」**

# **1.初回申請時の手順**

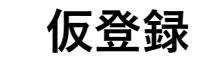

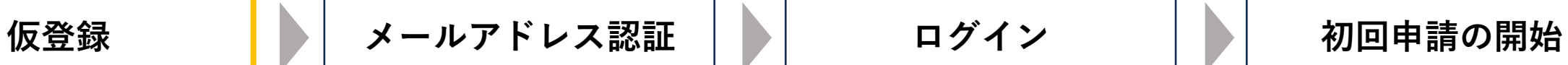

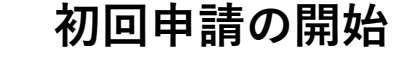

**①セミナー申し込み** 以下URLの申込ページより、セミナーにお申し込みください。 https://www.sansokan.jp/events/eve\_detail.san?H\_A\_NO=42325

インプットセミナーのご案内

※申請には、公益財団法人大阪産業局が主催する下記インプットセミナーの受講が必要です。

参加ご希望のテーマを選択ください。各ヤミナーの申込ページへ移動します。 ①【アーカイブ配信】

「DXでビジネスを変革しよう!」-成長させるためのヒントとツール-

②【アーカイブ配信】

「副業·兼業人材活用で新規事業成功へ!」 ※いずれかのセミナーを選択し、 申込をお願いいたします。

※申込みには、大阪産業局のユーザー登録 (無料) が必要です。

## **②セミナー受講、仮登録情報入力**

セミナー受講後、申込時に自動送信される仮登録用URLを開き、 仮登録用情報を入力してください。

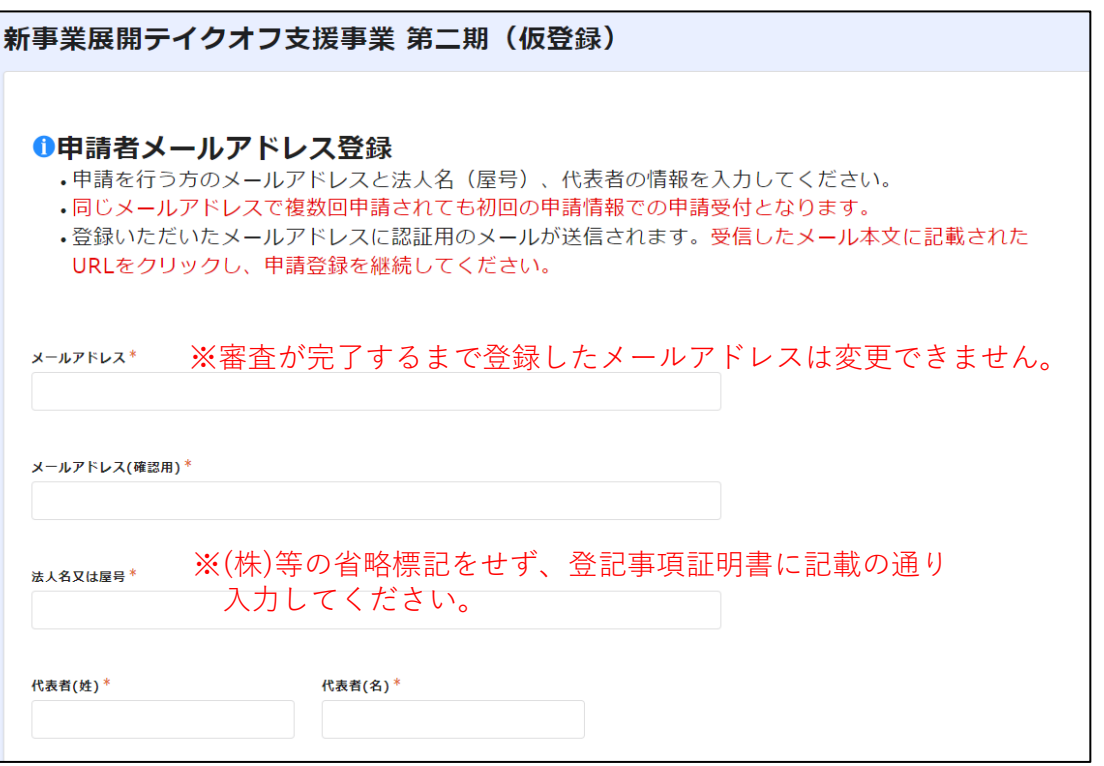

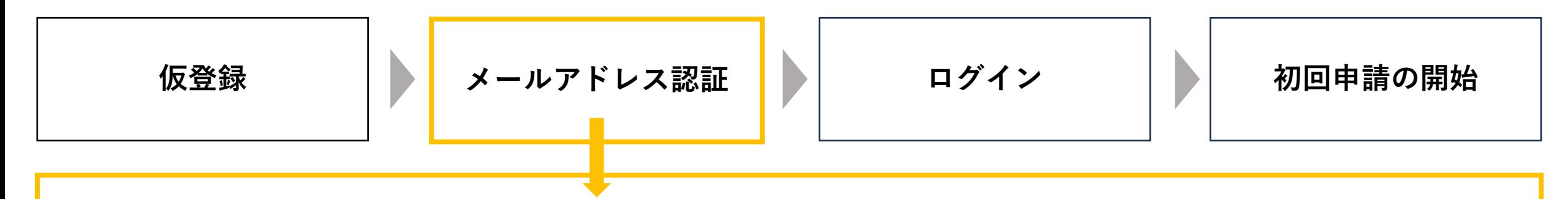

## **③メールアドレス認証**

仮登録時に入力したメールアドレス宛に認証用URLが自動送信されますので、URLを開き以下の手順で認証を完了させてください。 ※認証用URLイメージ→ https://account.kintoneapp.com/ こちらのURLは申請後に申請内容を確認いただく際も使用いたしますので保管してください。

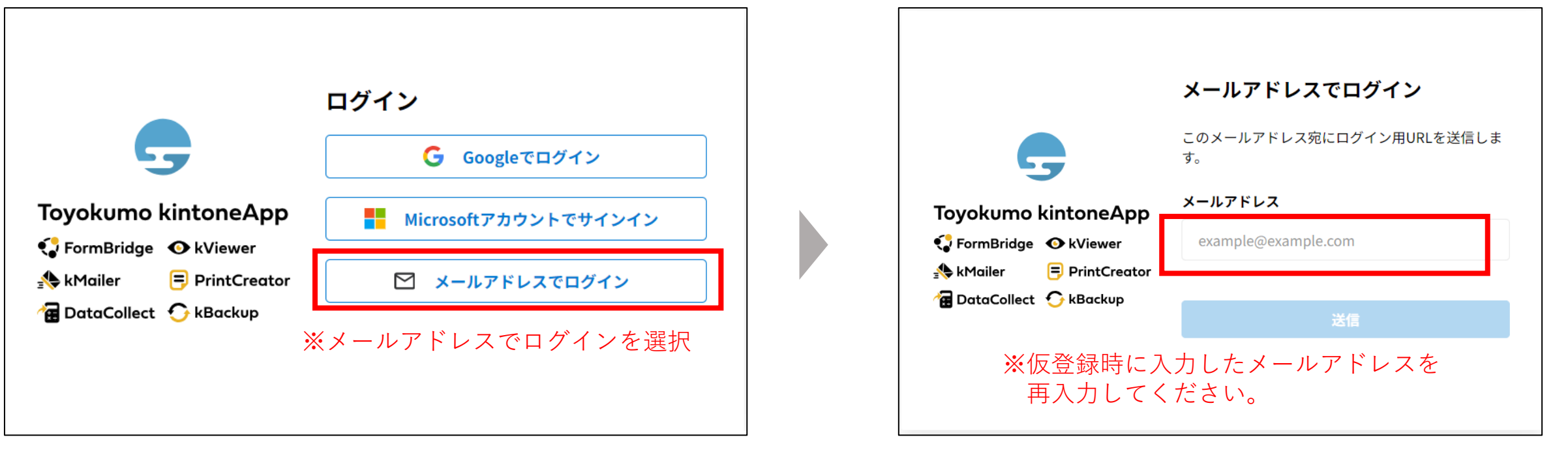

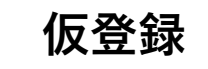

**仮登録 ログイン 初回申請の開始 メールアドレス認証**

4

## **④ログイン**

認証したメールアドレス宛にログイン用URLが自動送信されますので、そちらをクリックしてログインしてください。 ※ログイン用URLイメージ→ Toyokumo kintoneAppにログイン

ログイン後、以下の画面が表示されましたらログイン完了となります。

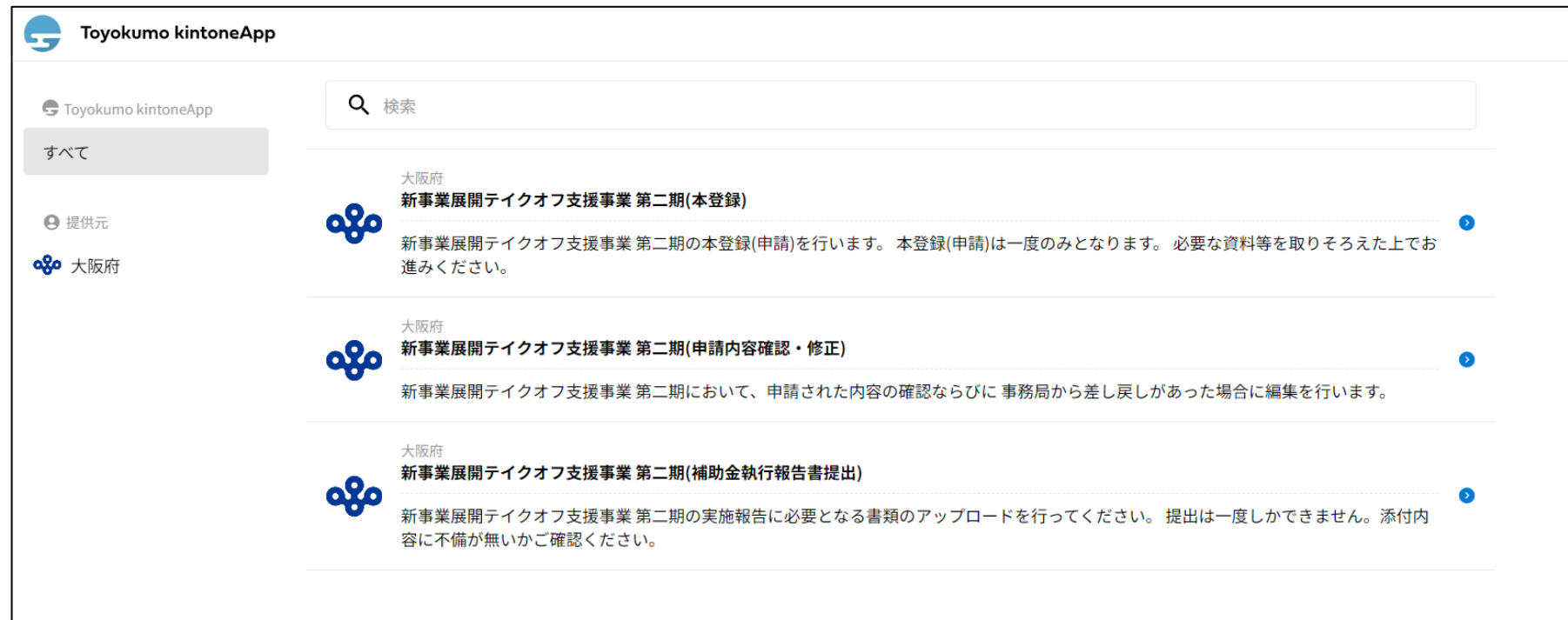

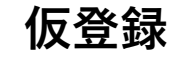

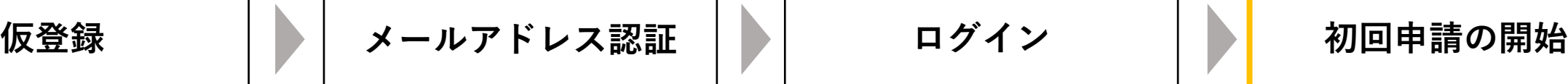

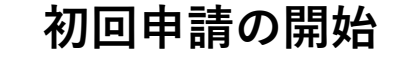

## **⑤初回申請の開始**

ログイン後画面より「本登録」の項目を選択してください。

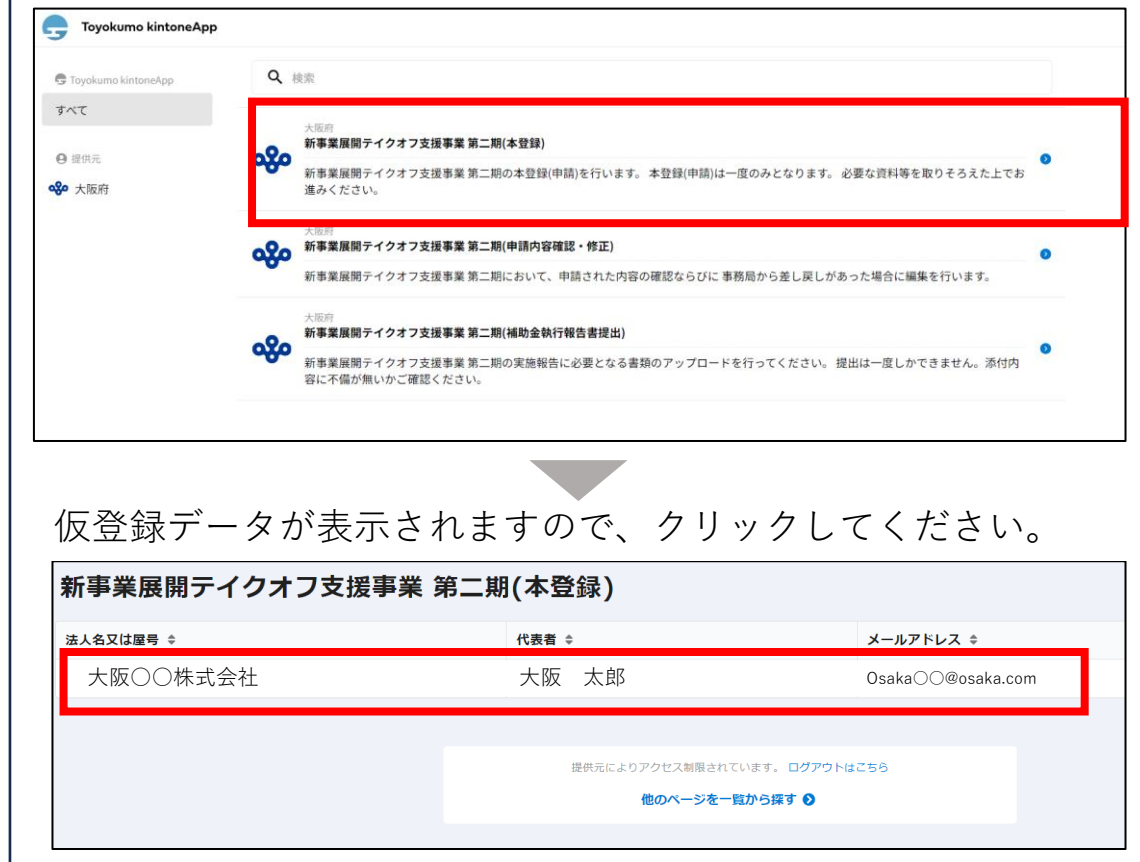

表示されたデータが自身の登録内容であるか確認し、 「申請入力はこちら」をクリックして申請を開始してください。

## **QO 大阪府**

### 新事業展開テイクオフ支援事業 第二期(本登録)

大阪○○株式会社

表示されたデータがご自身の登録内容であることを確認し、「申請入力はこちら」ボタンを選択して登録を進めてください。 ※本登録(申請)は一度のみ可能です。

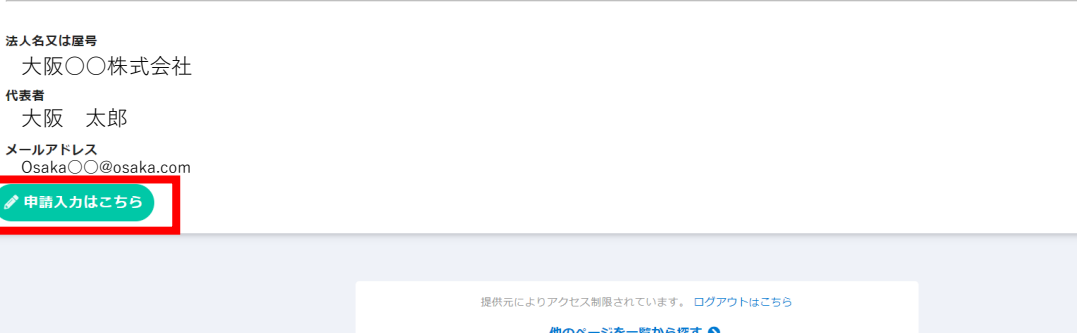

※申請内容の入力については別紙「申請書記載例」をご参照ください。

**「令和5年度 新事業展開テイクオフ支援補助金(第2期)」**

## **2.申請内容確認・修正時の手順 ※申請内容の修正は、事務局が差し戻しを行った場合のみ可能です。**

**ログイン 申請内容確認 / 修正 メールアドレス認証**

## **①メールアドレス認証**

仮登録時に自動送信された認証用URLを開き、以下の手順で認証を完了させてください。 ※認証用URLイメージ→ https://account.kintoneapp.com/

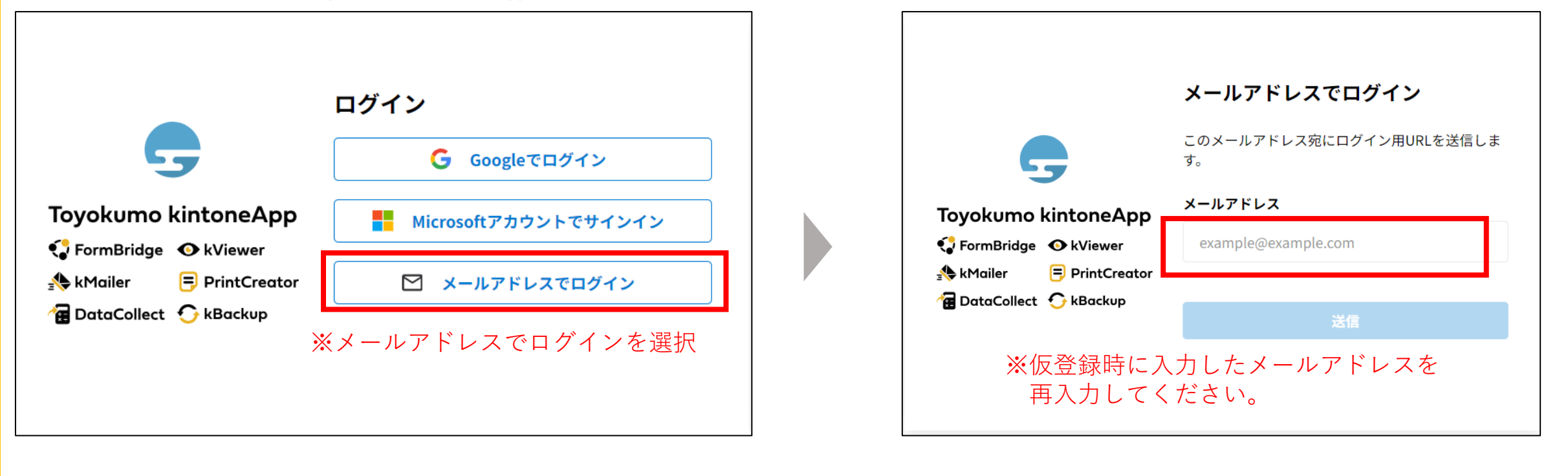

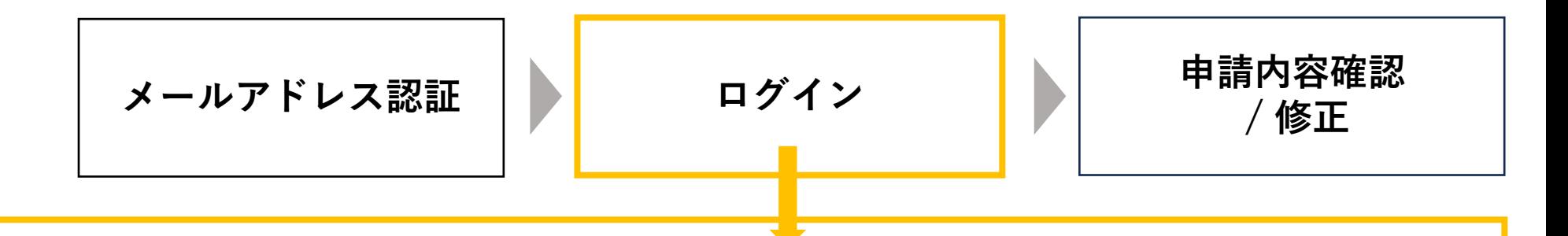

## **②ログイン**

認証したメールアドレス宛にログイン用URLが自動送信されますので、そちらをクリックしてログインしてください。 ※ログイン用URLイメージ→ Toyokumo kintoneApp にログイン

ログイン後、以下の画面が表示されますので「申請内容確認・修正」の項目を選択してください。

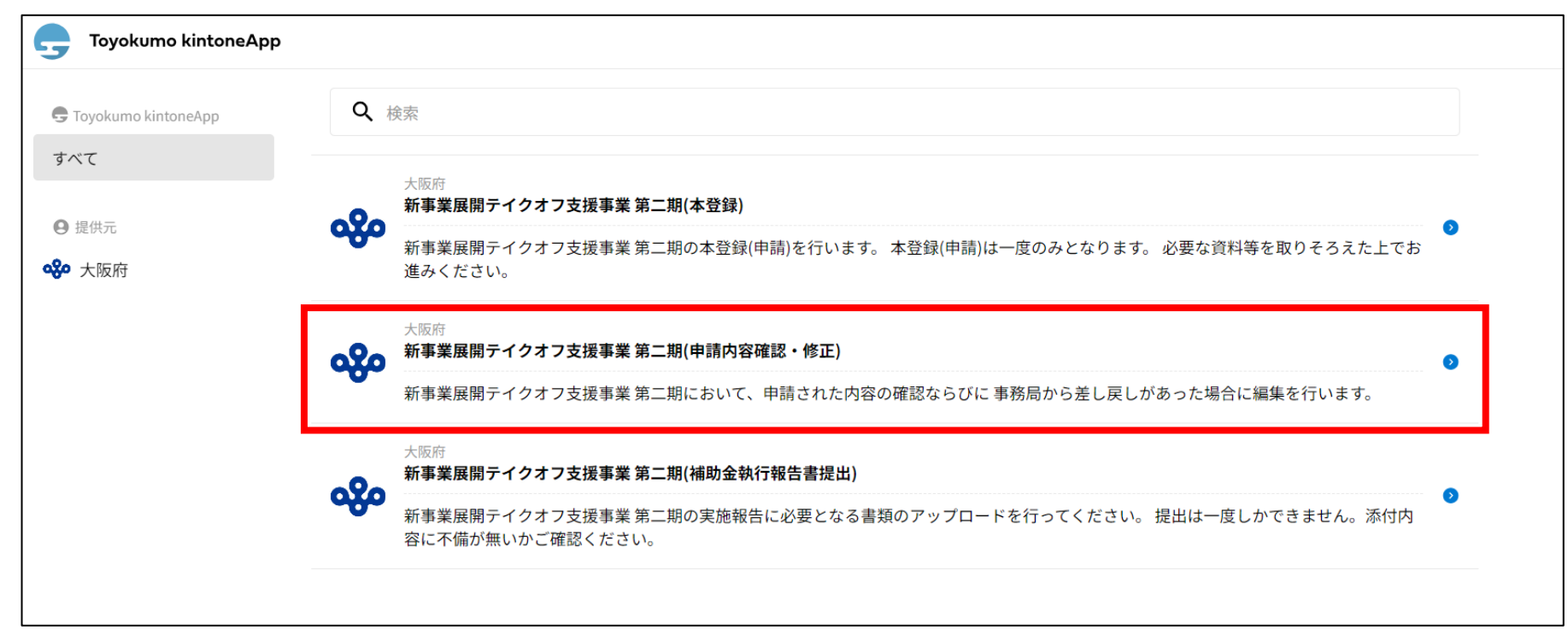

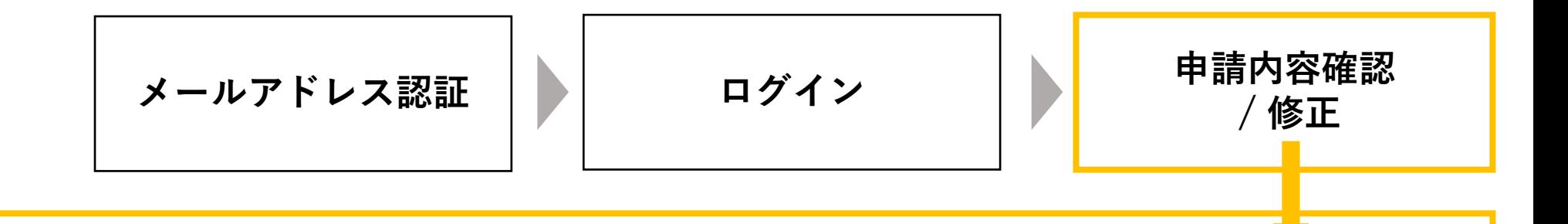

## **③申請内容の確認、修正**

申請済みデータが表示されますので、クリックしてください。

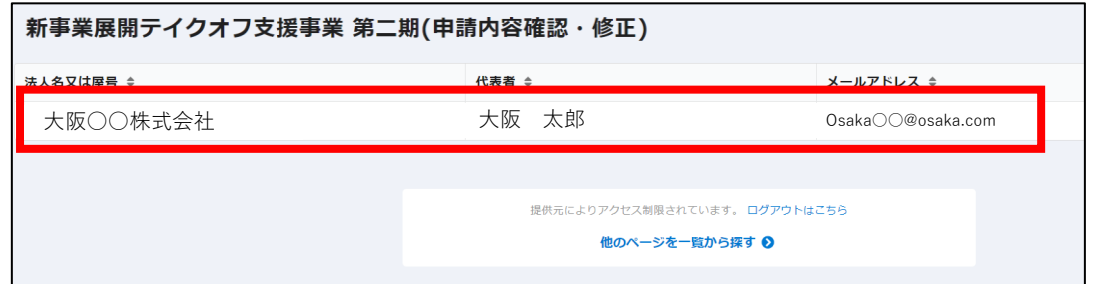

申請済みのデータが閲覧可能です。修正する際は、右上の「申請 内容の修正」をクリックして修正を開始してください。

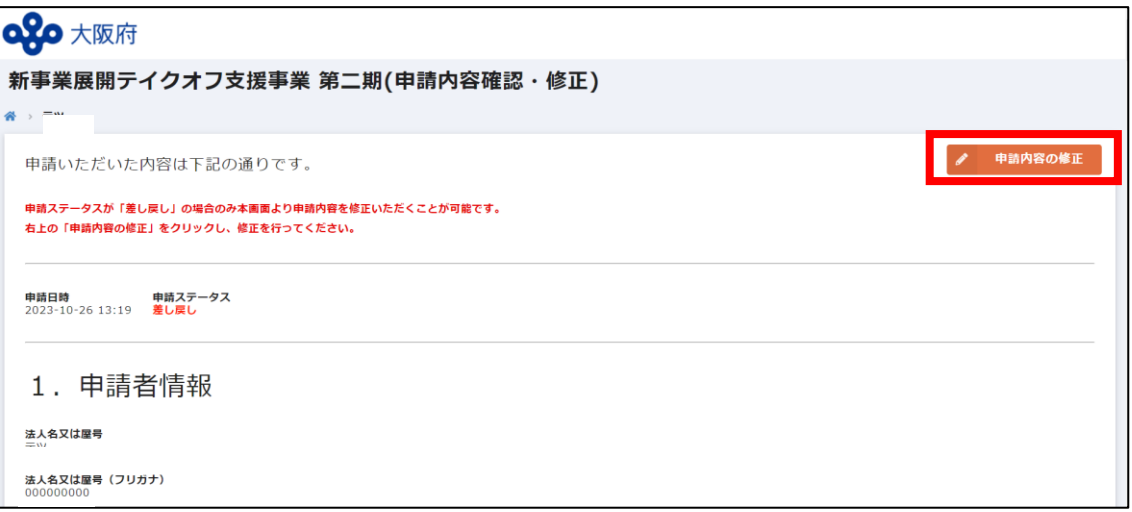

## **※申請内容の修正は、事務局が差し戻しを行った場合のみ可能です。**